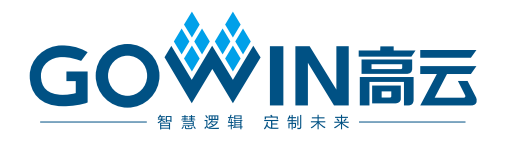

# Gowin 云源软件快速安装启动指南

**SUG501-1.4, 2023-11-30**

#### 版权所有 **© 2023** 广东高云半导体科技股份有限公司

GOWIN高云、W、Gowin、云源以及高云均为广东高云半导体科技股份有限公司注册商标, 本手册中提到的其他任何商标,其所有权利属其拥有者所有。未经本公司书面许可,任何单 位和个人都不得擅自摘抄、复制、翻译本文档内容的部分或全部,并不得以任何形式传播。

#### 免责声明

本文档并未授予任何知识产权的许可,并未以明示或暗示,或以禁止发言或其它方式授予任 何知识产权许可。除高云半导体在其产品的销售条款和条件中声明的责任之外,高云半导体 概不承担任何法律或非法律责任。高云半导体对高云半导体产品的销售和/或使用不作任何 明示或暗示的担保,包括对产品的特定用途适用性、适销性或对任何专利权、版权或其它知 识产权的侵权责任等,均不作担保。高云半导体对文档中包含的文字、图片及其它内容的准 确性和完整性不承担任何法律或非法律责任,高云半导体保留修改文档中任何内容的权利, 恕不另行通知。高云半导体不承诺对这些文档进行适时的更新。

## 版本信息

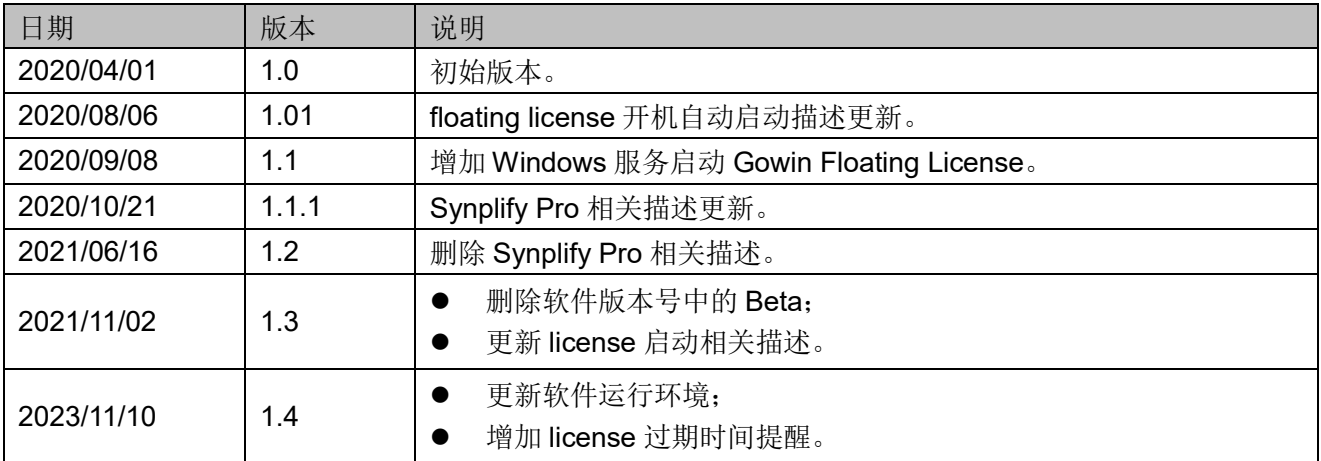

# <span id="page-3-0"></span>目录

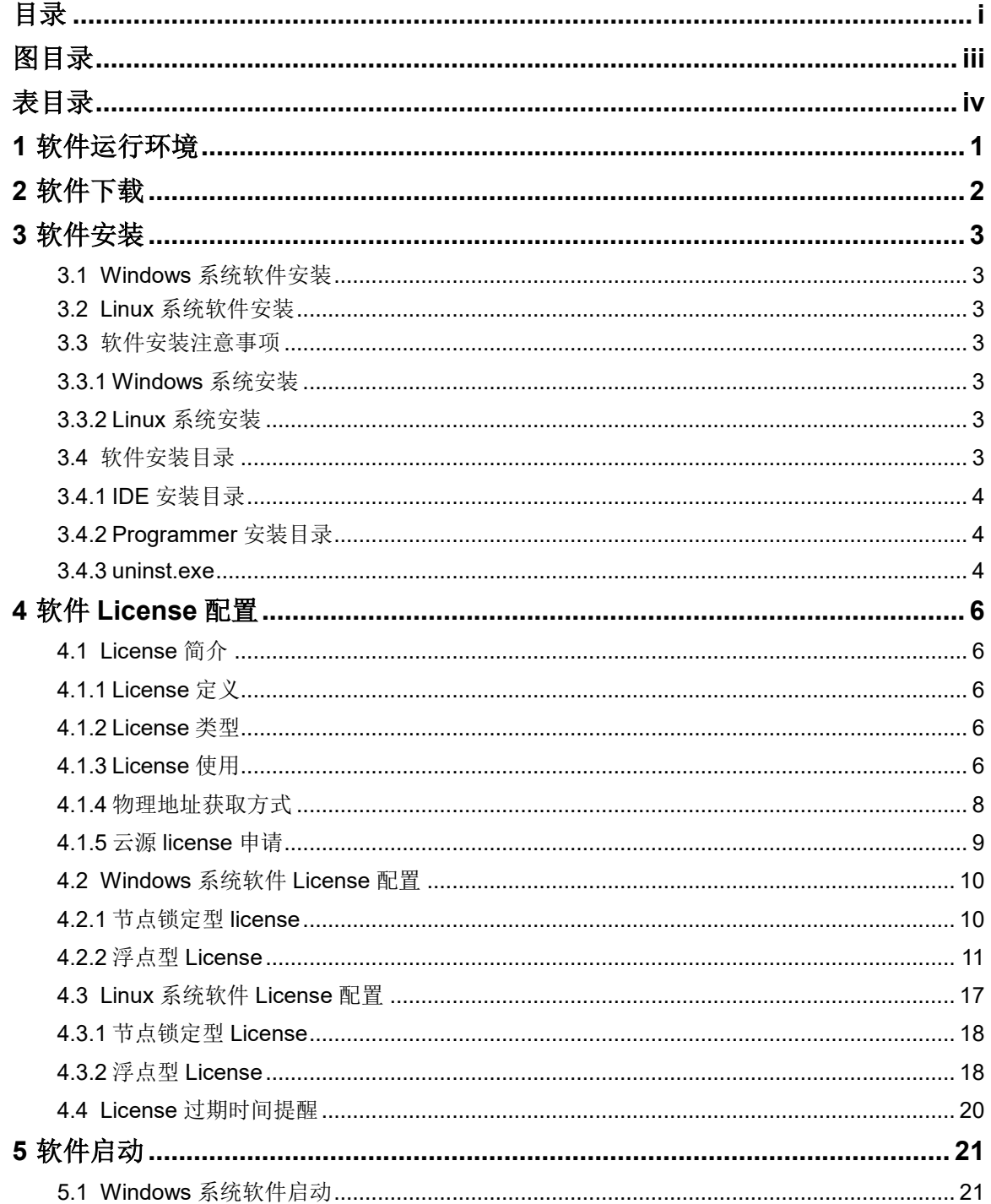

 $\frac{1}{2}$ 

目录

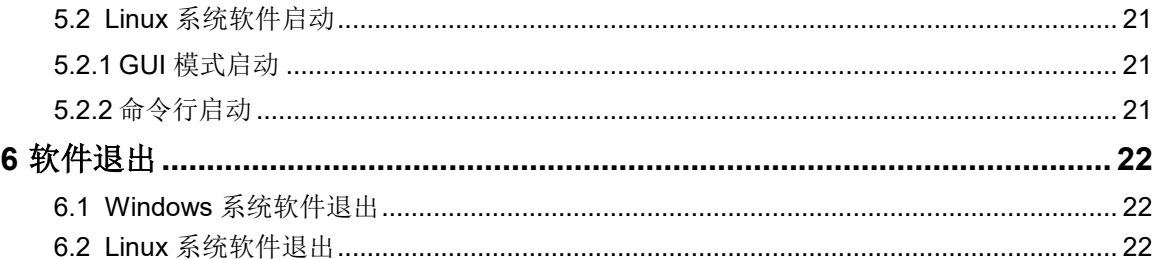

# <span id="page-5-0"></span>图目录

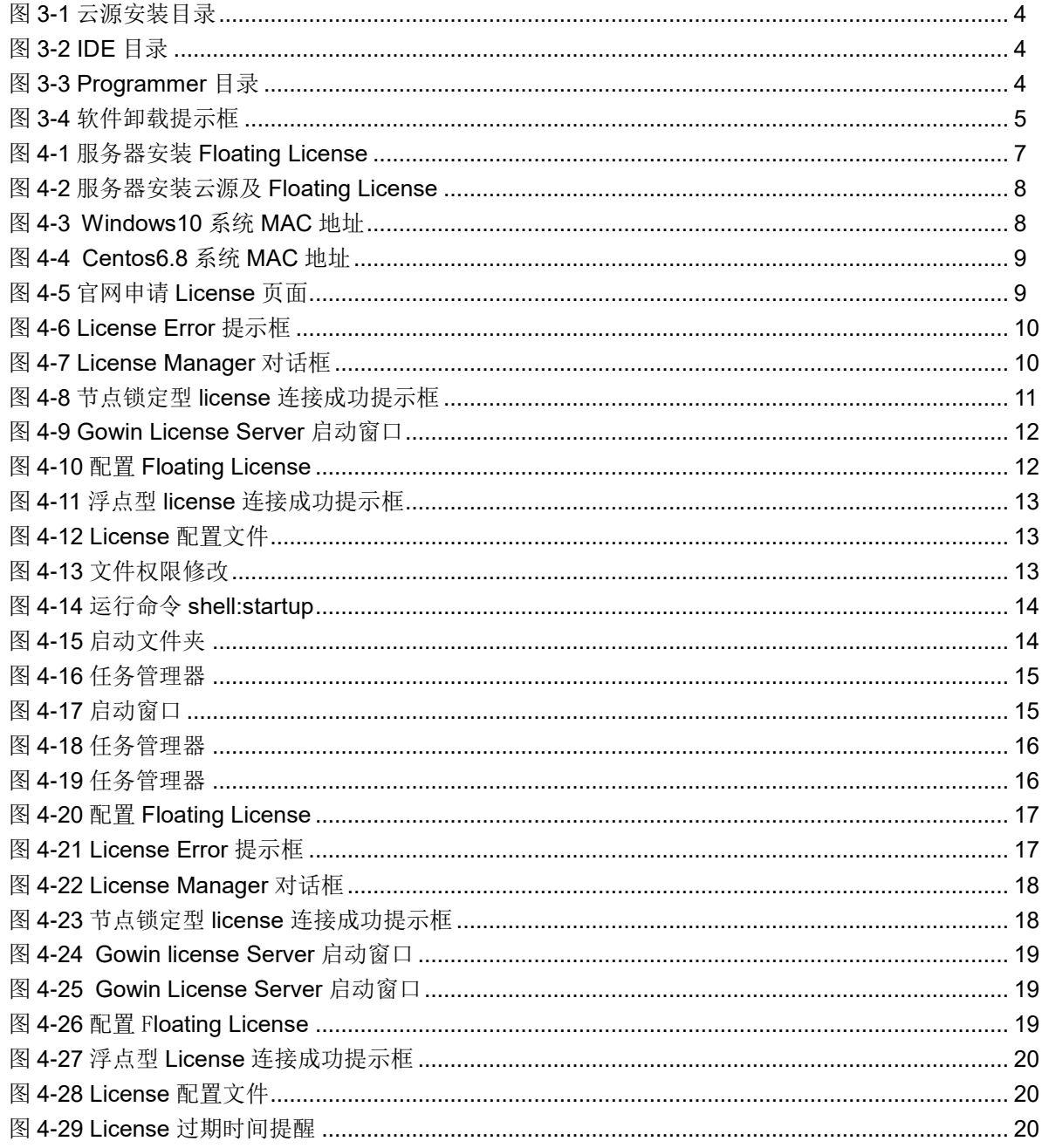

<span id="page-6-0"></span>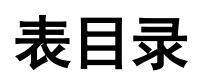

# **1** 软件运行环境

#### <span id="page-7-0"></span>表 **1-1** 软件运行环境

<span id="page-7-1"></span>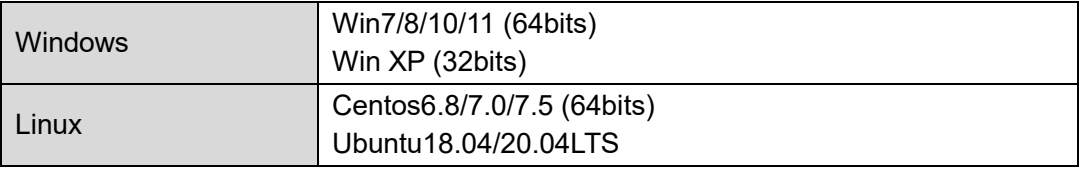

# **2** 软件下载

<span id="page-8-0"></span>高云®半导体云源®软件(以下简称云源)安装包以及浮点型 license 授 权服务软件(Gowin License Server),可通过官网下载: [www.gowinsemi.cn/faq.aspx](http://www.gowinsemi.cn/faq.aspx)

- Windows 系统下的云源安装包名称为"云源软件 for Win (Vx.x.x)";
- Linux 系统下的云源是压缩包形式,名称为"云源软件 for Linux (Vx.x.x)";
- Windows 系统下的浮点型 license 授权服务软件名称为"高云许可证服 务器 for Win";
- Linux 系统下的浮点型 license 授权服务软件是压缩包形式, 名称为"高 云许可证服务器 for Linux"。

#### 注!

- 软件下载前,需先注册官网并登录;
- 软件安装包/压缩包名称"Vx.x.x"中"x"表示软件的版本号。

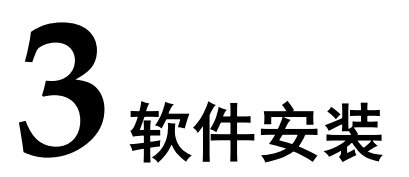

# <span id="page-9-1"></span><span id="page-9-0"></span>**3.1 Windows** 系统软件安装

Windows 系统下的安装方式一致, 双击云源安装包, 根据提示安装, 安 装过程中可根据需要更改安装目录, 安装结束后, 会默认在 PC 桌面创建快 捷方式。

# <span id="page-9-2"></span>**3.2 Linux** 系统软件安装

云源在 Linux 系统下支持的各类操作系统安装方式一致, 解压文件夹, 即完成软件安装,压缩包解压命令为"tar -zxvf \*tar.gz"。

# <span id="page-9-3"></span>**3.3** 软件安装注意事项

## <span id="page-9-4"></span>**3.3.1 Windows** 系统安装

- 安装云源前,建议关闭 360、金山毒霸或者诺顿等杀毒软件;
- 软件安装路径尚不支持含有中文或空格的文件路径。

### <span id="page-9-5"></span>**3.3.2 Linux** 系统安装

- Programmer 的启动需要使用 root 权限;
- 解压文件夹后, 建议使用"chmod"命令修改相关可执行文件的权限。

# <span id="page-9-6"></span>**3.4** 软件安装目录

Windows系统安装云源时,会在安装目录path\Gowin\_Vx.x.x下创建IDE、 Programmer 的安装目录及卸载云源的可执行文件, 如图 [3-1](#page-10-3) 所示。Linux 系 统云源安装目录没有卸载云源的可执行文件,其他目录(IDE、Programmer) 均与 Windows 系统相同。本节以 Windows 系统为例介绍云源安装目录。

<span id="page-10-3"></span>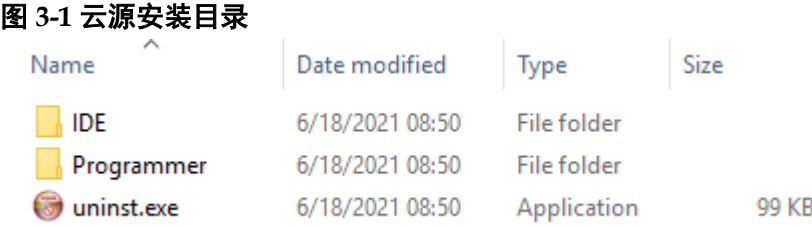

## <span id="page-10-0"></span>**3.4.1 IDE** 安装目录

IDE 文件夹为云源的安装目录, 如图 [3-2](#page-10-4) 所示。bin 文件夹为可执行文件 目录,包含 gw\_ide.exe、floorplanner.exe 等可执行文件, 双击 bin\gw\_ide.exe 可直接启动云源。doc 文件夹为云源相关的用户指南文档。simlib 文件夹为 云源的仿真库。

<span id="page-10-4"></span>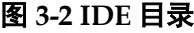

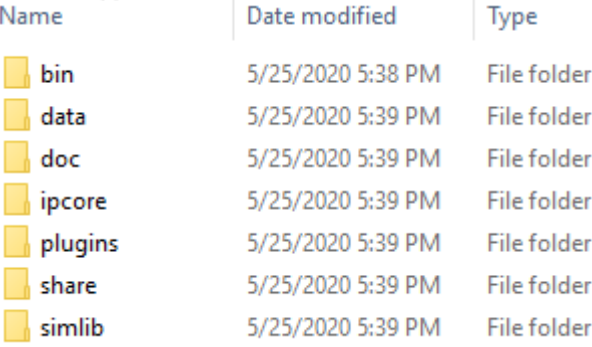

### <span id="page-10-5"></span><span id="page-10-1"></span>**3.4.2 Programmer** 安装目录

Programmer 文件夹为云源编程器的安装目录, 如图 [3-3](#page-10-5) 所示。bin 文件 夹为可执行文件目录, 双击 bin\programmer.exe 可直接启动云源编程器。

#### 图 **3-3 Programmer** 目录

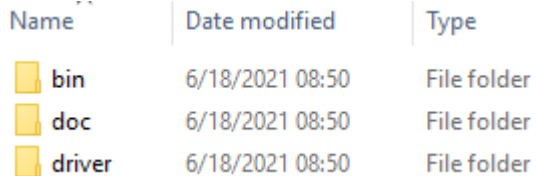

## <span id="page-10-2"></span>**3.4.3 uninst.exe**

uninst.exe,卸载云源的可执行文件,双击 uninst.exe,弹出 Gowin Vx.x.x Uninstall 提示框, 如图 [3-4](#page-11-0) 所示, 单击"Yes", 即可卸载云源。

<span id="page-11-0"></span>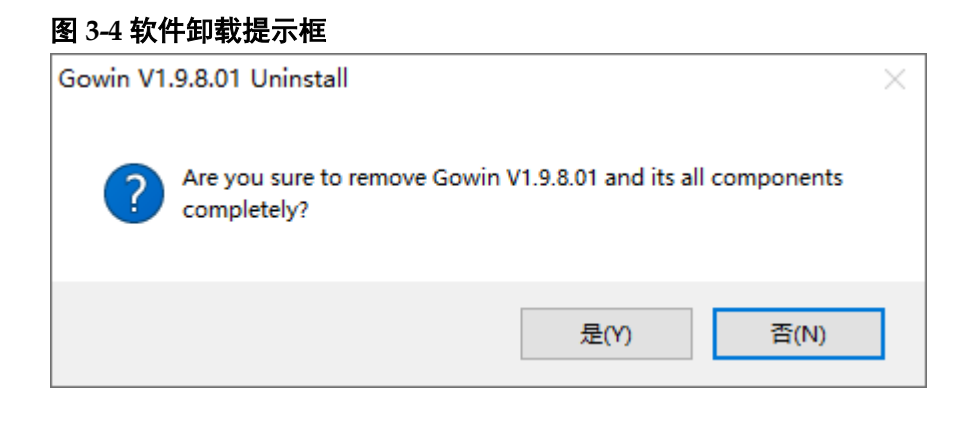

# **4** 软件 **License** 配置

# <span id="page-12-1"></span><span id="page-12-0"></span>**4.1 License** 简介

本节将介绍软件 license 配置。

## <span id="page-12-2"></span>**4.1.1 License** 定义

软件 license 是一种格式合同, 由高云半导体与用户签订, 用以规定和 限制软件用户使用软件的权利,以及高云半导体应尽的义务。

软件 license 主要包含三要素: license 类型、物理(MAC: Media Access Control)地址、使用期限。

### <span id="page-12-3"></span>**4.1.2 License** 类型

license 类型,包括节点锁定型 license(node-locked)和浮点型 license(floating)。

节点锁定型 license, 是基于本机物理地址所获取的 license, 获取节点 锁定型 license 的用户只能在锁定节点的机器上使用软件,其他机器无法使 用该 license。

浮点型 license,是基于在局域网内搭建的 license 服务器的物理地址所 获取的 license, 有用户使用数量限制, 没有最大用户使用数量限制, 该局域 网内的任一用户(管理员授权)都可以使用。

## <span id="page-12-4"></span>**4.1.3 License** 使用

Windows 操作系统及 Linux 操作系统均可使用 node-locked 或 floating license, license 具体的使用如下所述:

- 1. 单个用户且拥有一台单机版 PC, license 和云源都安装在这台机器上, 那么,用户可以使用 node-locked license, 也可以使用 floating license;
- 2. 多个用户且拥有多台单机版 PC, 所有 PC 在同一个局域网, 每个 PC 上 都安装了云源,那么,可以申请 floating license。floating license 安装在 局域网内一台 PC 上, 各用户可以通过连接该 PC 的 IP 获取 floating license, 如图 [4-1](#page-13-0) 所示;

<span id="page-13-0"></span>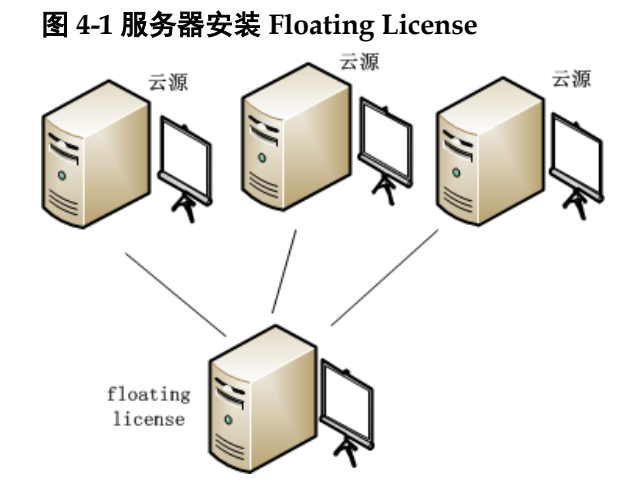

- 3. 多个用户且拥有多台单机版 PC(所有 PC 均是 Windows 操作系统), 所 有 PC 在同一个局域网, 可以申请 floating license。在 Windows 服务器 操作系统上安装云源及 floating license, 用户可以在自己的 PC 上登录账 户(如通过远程桌面登录)访问 Windows 服务器,直接使用该 Windows 服务器上的云源及 license, 如图 [4-2](#page-14-1) 所示;
- 4. 多个用户且拥有多台单机版 PC (所有 PC 均是 Windows 系统), 所有 PC 在同一个局域网,可以申请 floating license。在 linux 操作系统上安 装云源及 floating license, 用户可以在自己的 PC 上登录账户 (如通过 Exceed onDemand Desktop 客户端登录)访问 linux 服务器, 直接使用 该 linux 服务器上的云源及 license, 如图 [4-2](#page-14-1) 所示;
- 5. 多个用户且拥有多台单机版 PC(所有 PC 均是 linux 操作系统), 所有 PC 在同一个局域网, 可以申请 floating license。在 Windows 服务器操 作系统上安装云源及 floating license, 用户可以在自己的 PC 上登录(如 通 RDP 协议)到 Windows 服务器, 直接使用该 Windows 服务器上的云 源及 license, 如图 [4-2](#page-14-1) 所示:
- 6. 多个用户且拥有多台单机版 PC (所有 PC 均是 linux 系统), 所有 PC 在 同一个局域网,可以申请 floating license。在 linux 操作系统上安装软件 及 floating license, 用户可以在自己的 PC 上(如通过 VNC Sever)访 问 linux 服务器, 直接使用该 linux 服务器上的云源及 license, 如图 [4-2](#page-14-1) 所示。

<span id="page-14-1"></span>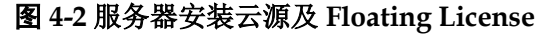

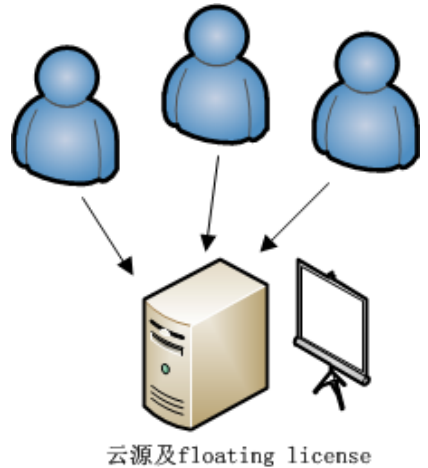

## <span id="page-14-0"></span>**4.1.4** 物理地址获取方式

Windows 获取 MAC 地址的方式(以 Windows10 为例):

- 1. 打开"开始"菜单,打开"命令提示符";
- 2. 在弹出的命令窗口中输入 ipconfig/all, 按回车;
- 3. 在返回的信息中即可获取物理地址,如图 [4-3](#page-14-2) 红框里的信息所示。

#### <span id="page-14-2"></span>图 **4-3 Windows10** 系统 **MAC** 地址

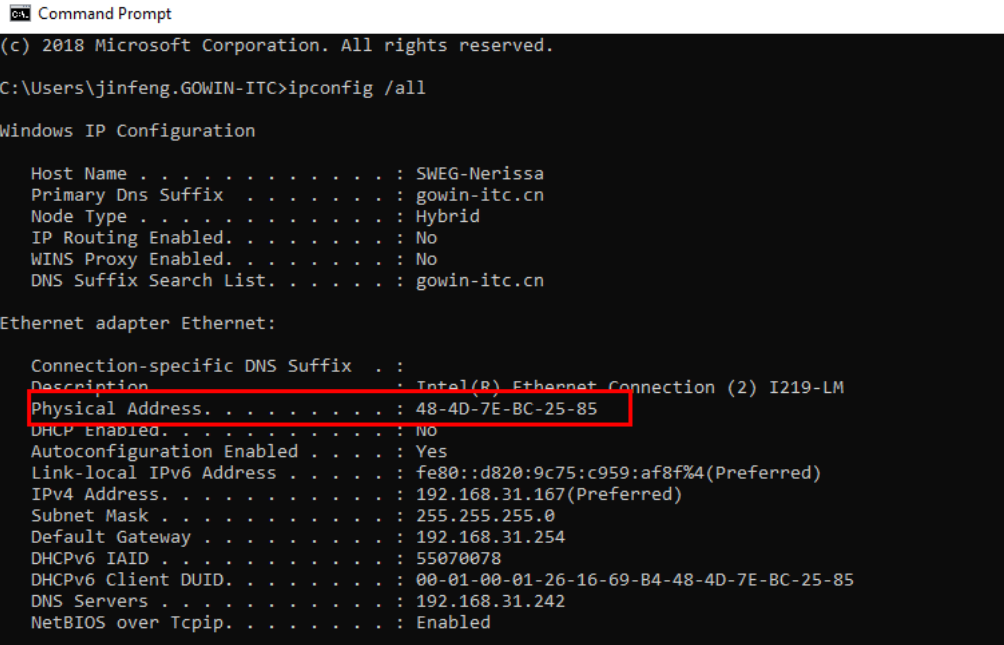

Linux 获取 MAC 地址的方式(以 Centos6.8 为例):

- 1. 打开终端;
- 2. 在终端输入"/sbin/ifconfig",按回车;
- 3. 在返回的信息中即可获取物理地址,如图 [4-4](#page-15-1) 红框里的信息所示。

#### 图 **4-4 Centos6.8** 系统 **MAC** 地址

<span id="page-15-1"></span>[siqi@JINAN9103 ~/Desktop]\$ /sbin/ifconfig

Link encap: Ethernet | HWaddr 52:54:00:B8:AB:E7  $em1$ inet addr:192.168.30.40 Bcast:192.168.30.255 Mask:255.255.255.0 inet6 addr: fe80::5054:ff:feb8:abe7/64 Scope:Link UP BROADCAST RUNNING MULTICAST MTU: 1500 Metric: 1 RX packets: 33514179256 errors: 0 dropped: 0 overruns: 0 frame: 0 TX packets: 24657207321 errors: 0 dropped: 0 overruns: 0 carrier: 0 collisions: 0 txqueuelen: 1000 RX bytes: 42494776598960 (38.6 TiB) TX bytes: 8731020798773 (7.9 TiB) Interrupt:20 Memory: f7c00000-f7c20000

lo Link encap: Local Loopback inet addr:127.0.0.1 Mask:255.0.0.0 inet6 addr: ::1/128 Scope:Host UP LOOPBACK RUNNING MTU: 65536 Metric: 1 RX packets: 3792343892 errors: 0 dropped: 0 overruns: 0 frame: 0 TX packets: 3792343892 errors: 0 dropped: 0 overruns: 0 carrier: 0 collisions:0 txqueuelen:0 RX bytes:14093331327476 (12.8 TiB) TX bytes:14093331327476 (12.8 TiB)

### <span id="page-15-0"></span>**4.1.5** 云源 **license** 申请

云源 license 可在高云半导体的官网申请或者通过联系 FAE 直接申请, 官网申请地址: [http://www.gowinsemi.com.cn/faq\\_view.aspx](http://www.gowinsemi.com.cn/faq_view.aspx)

申请 License 的页面如图 [4-5](#page-15-2) 所示。

<span id="page-15-2"></span>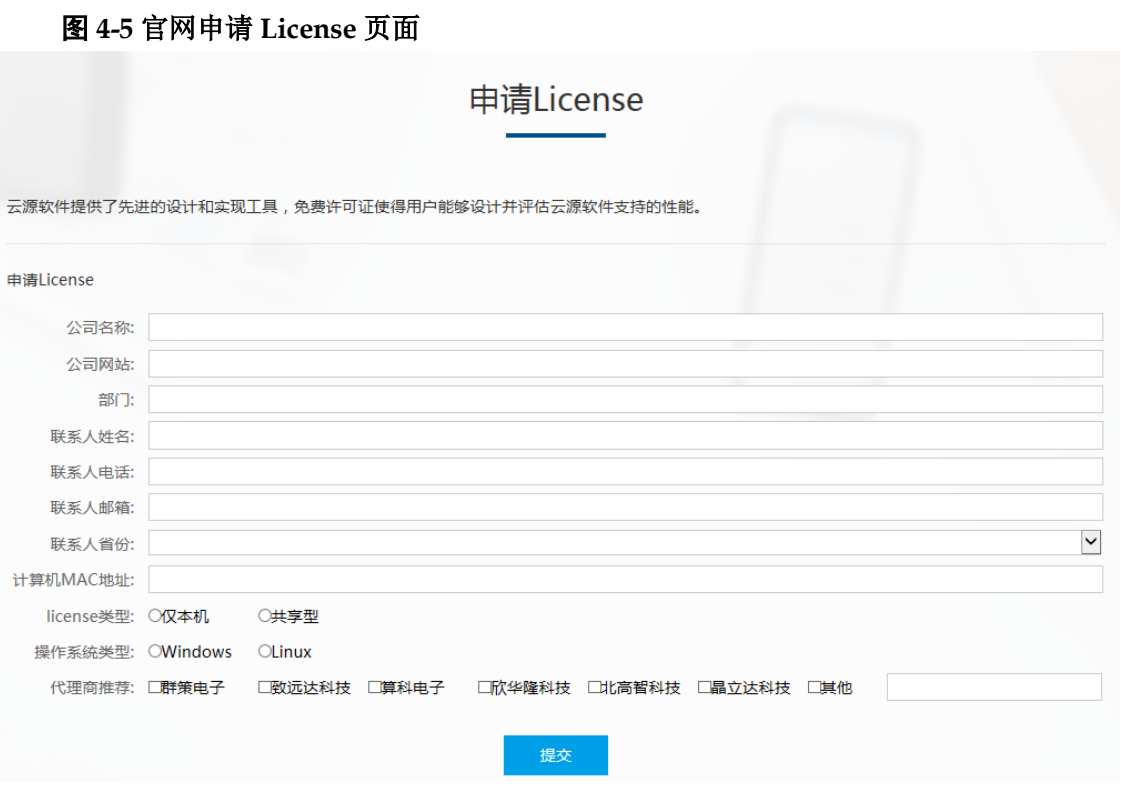

license 类型:"仅本机"是 node-locked license,"共享型"是 floating license。

申请的 license 使用期限默认为一年,过期失效后可以再次申请。Floating license 默认支持 10 个用户使用,没有最大用户使用数量限制。

# <span id="page-16-0"></span>**4.2 Windows** 系统软件 **License** 配置

Windows 系统的 license 配置方式一致,以 Windows10 系统为例说明。

云源安装完成后,打开云源时会对 license 进行检查, 如果 license 不正 确,软件无法启动并报出 Error 提示框, 如图 [4-6](#page-16-2) 所示。单击"OK"后, 弹 出 License Manager 对话框, 如图 [4-7](#page-16-3) 所示。

#### <span id="page-16-2"></span>图 **4-6 License Error** 提示框

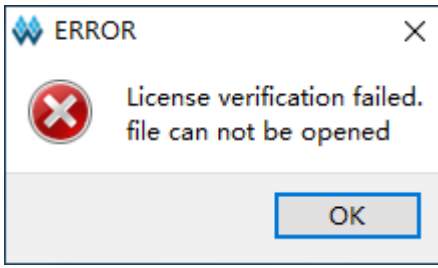

#### <span id="page-16-3"></span>图 **4-7 License Manager** 对话框

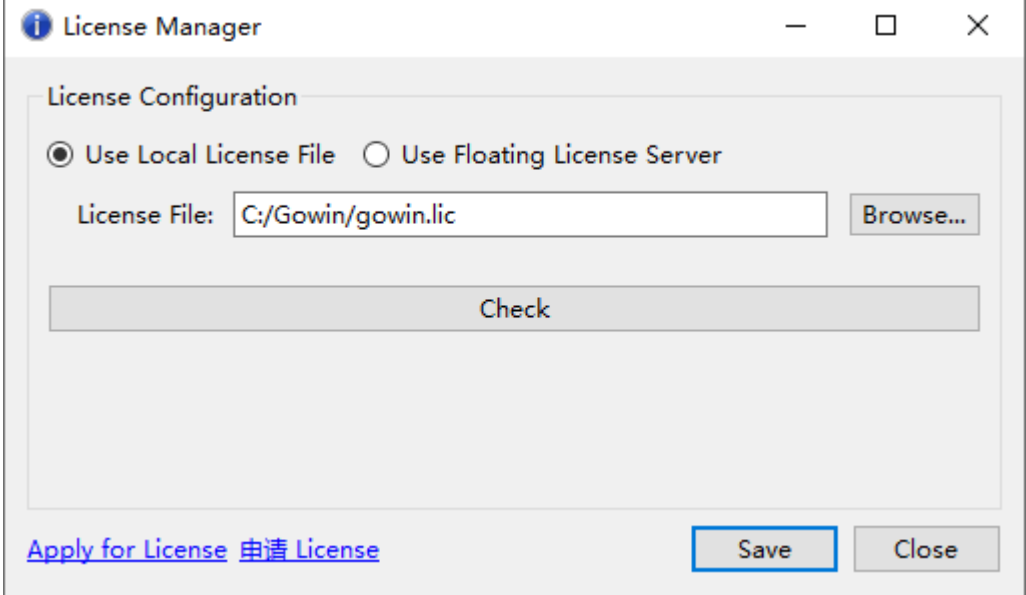

## <span id="page-16-1"></span>**4.2.1** 节点锁定型 **license**

第一次配置 license,可在图 [4-7](#page-16-3) 对话框选择"Use Local License File", 选择本地节点锁定型 license 文件,单击"Browse…",添加文件的路径。单 击下方"Check"按钮可以测试能否连接成功,连接成功会弹出 INFO 提示 框, 显示"License is OK"、MAC 地址和当前 license 有效期截止日期, 如 图 [4-8](#page-17-1) 所示。单击"Save", 即可保存当前配置。

如果用户更改 license 配置,可在云源界面的菜单栏上,单击"Help > Manage License…",弹出"License Manager"对话框,如图 [4-7](#page-16-3) 所示,即 可更新 license 配置。

#### <span id="page-17-1"></span>图 **4-8** 节点锁定型 **license** 连接成功提示框

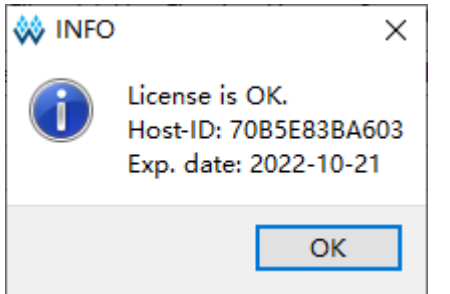

# <span id="page-17-0"></span>**4.2.2** 浮点型 **License**

浮点型 license 需要使用高云半导体研发的 license 授权服务软件授权, 可采用以下三种方式启动 license 授权服务:

- Gowin License Server 软件命令行启动;
- Gowin License Server 设置开机自动启动:
- Gowin License Server 设置 Windows 服务启动。

### 命令行启动

可通过以下两种方式启动:

- 1. 直接双击"license server.exe"启动。需要将浮点型 license 文件(如 gowin license.lic)复制到"license server.exe"所在路径下,将浮点型 license 文件改名为 "gowin.lic", 双击 "license server.exe";
- 2. 命令行模式启动。打开命令窗口,执行命令: path\license server.exe -s path\gowin\_license.lic -b。启动后如图 [4-9](#page-18-0) 所示。

注!

- -s: 加载 license 文件
- -b: 后台运行 license 服务
- -p:指定端口号,默认 10559。

<span id="page-18-0"></span>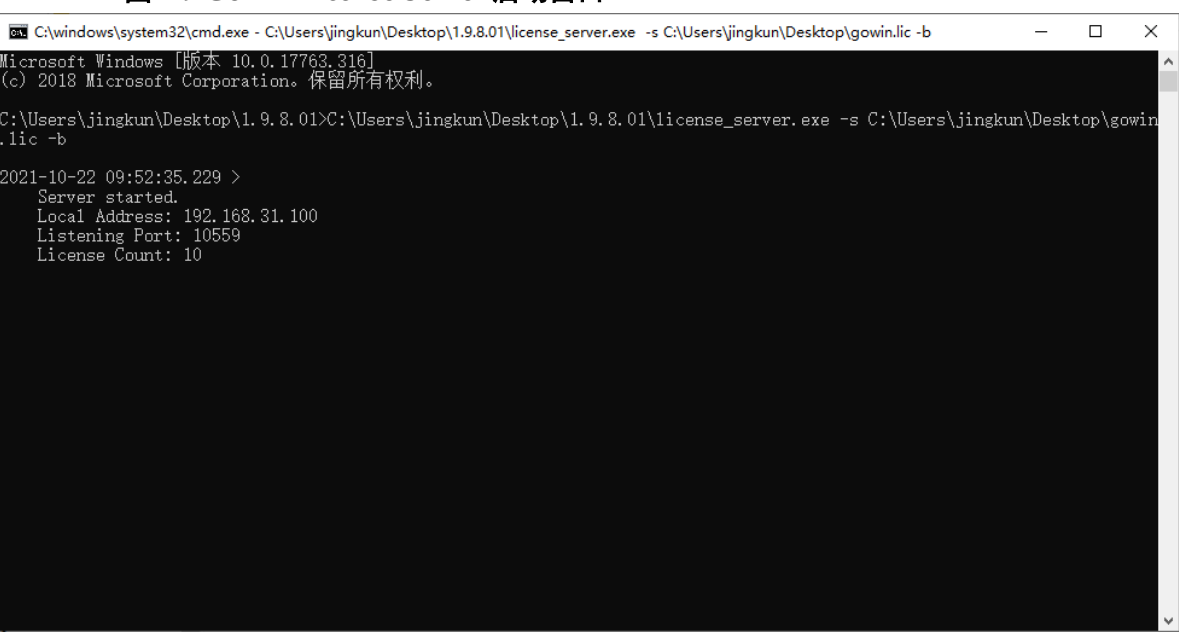

图 **4-9 Gowin License Server** 启动窗口

启动成功之后, 在"License Manager"对话框中输入 floating license 服务器的 IP 地址, 如图 [4-10](#page-18-1) 所示。

#### <span id="page-18-1"></span>图 **4-10** 配置 **Floating License**

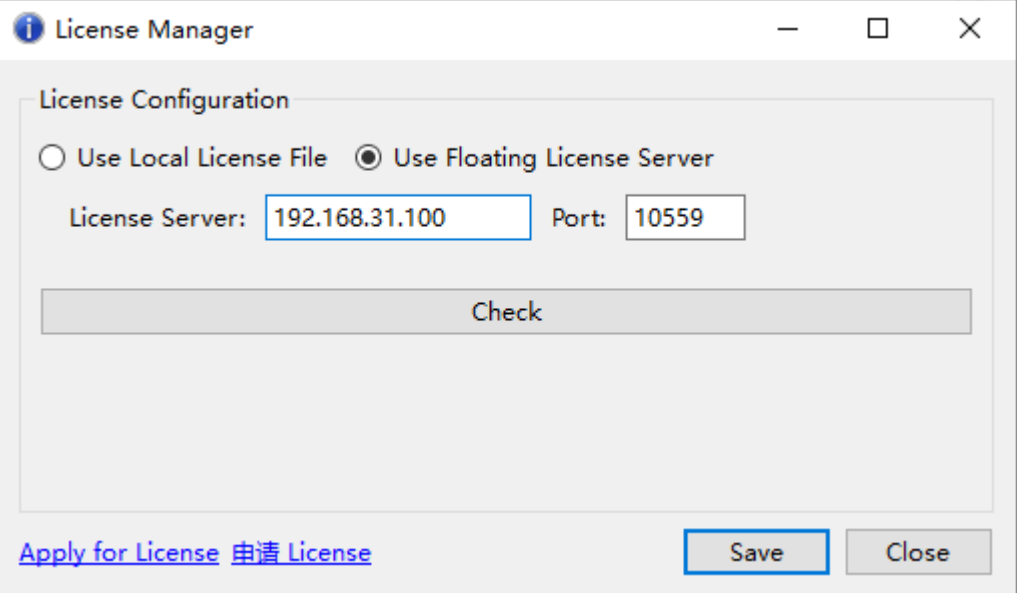

单击下方"Check"按钮可以测试能否连接成功,连接成功会弹出 INFO 提示框,显示"Server is OK"、授权 floating license 的服务器 IP 地址、端 口号和当前 license 有效期截止日期, 如图 [4-11](#page-19-0) 所示。

#### <span id="page-19-0"></span>图 **4-11** 浮点型 **license** 连接成功提示框

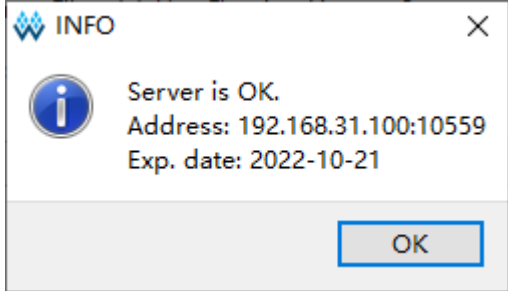

不管是哪种类型的 license 在配置或更新后,软件自动会将 license 配置 信息写入安装目录下的配置文件\IDE\bin\gwlicense.ini 中, 如图 [4-12](#page-19-1) 所示。

#### <span id="page-19-1"></span>图 **4-12 License** 配置文件

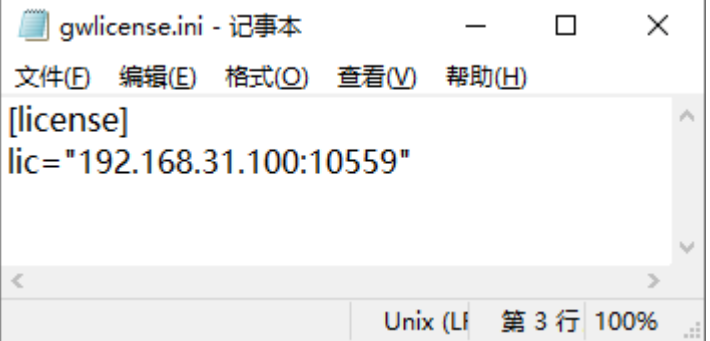

#### 注!

如果云源安装目录下的配置文件权限不足,无法保存 gwlicense.ini 文件,单击"Save" 按钮会弹出无法保存的提示。此时需要对 gwlicense.ini 文件增加允许"修改"与"写入" 的权限, 即右击该文件选择属性>安全项, 如图 [4-13](#page-19-2) 所示。权限修改后, 再次进行 license 配置。

#### <span id="page-19-2"></span>图 **4-13** 文件权限修改

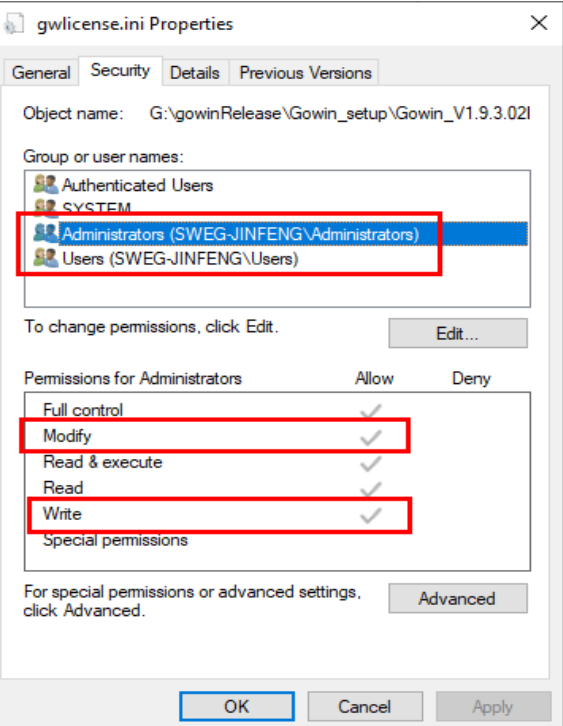

#### 开机自动启动

以 Windows10 系统为例介绍如何设置 Gowin License Server 开机自动 启动, 且该启动需要以 Administrator 账户运行。

1. 准备批处理文件。

建立扩展名为.bat 的批处理文件, 例如"startFloatingLicense.bat", 在 文件中写入批处理文件内容, 如"start path\license\_server.exe -s path\gowin.lic -b";

2. 将批处理文件拷贝至启动文件夹。 打开运行对话框(win 键+R),输入命令: shell:startup,如图 [4-14](#page-20-0) 所示。 按回车,弹出如图 [4-15](#page-20-1) 所示的启动文件夹,将 startFloatingLicense.bat 批处理文件拷贝到该启动文件夹。

#### <span id="page-20-0"></span>图 **4-14** 运行命令 **shell:startup**

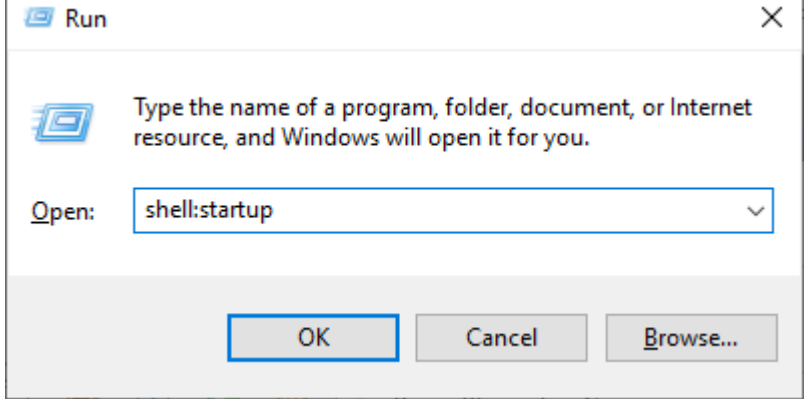

#### 图 **4-15** 启动文件夹

<span id="page-20-1"></span>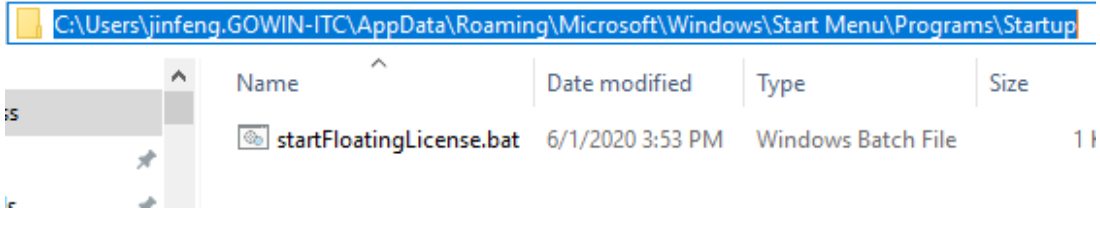

3. 查看开机自动启动是否有效。 打开任务管理器,如图 [4-16](#page-21-0) 所示,查看 startFloatingLicense.bat 为 Enabled, floating license 开机自动启动设置成功。

 $\times$ 

 $\Box$ 

<span id="page-21-0"></span>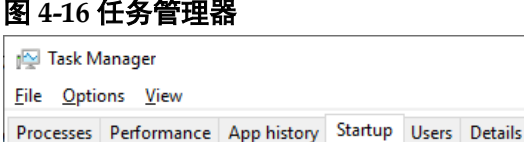

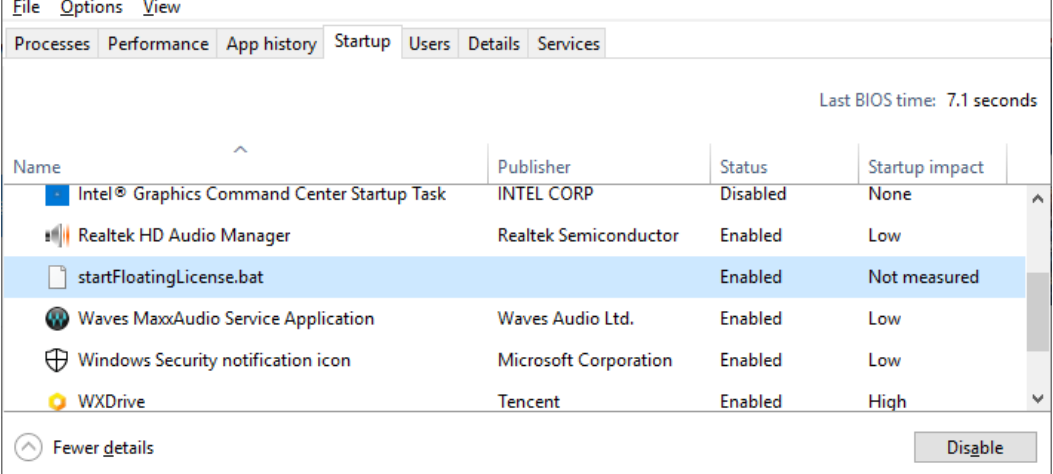

#### **Windows** 服务启动

以 Windows10 系统为例, 介绍如何自动化创建 Windows 服务。该服务 需要以管理员权限运行,并且在启动前,保证 LAN 通讯正常。

首先,需要添加 Windows 服务,有两种方式:

1. 进入到服务启动软件包目录

gowinLicenseServer\gowinLicenseServerForWindows\bin,右键以管理 员权限运行批处理文件"gowinLicensingServiceAdding.bat"

2. 或者以管理员的方式打开命令窗口,执行批处理文件

"gowinLicensingServiceAdding.bat"。

启动成功后会有提示"Windows service has added successfully!", 如 图 [4-17](#page-21-1)。此时, 服务处在 Stopped 状态, 如图 [4-18](#page-22-0)。

#### 注!

如果 LAN 通讯不正常,可以尝试关闭系统防火墙以防拦截程序正常的网络通讯,并使 用 ping 命令测试 LAN 通讯是否正常。

#### 图 **4-17** 启动窗口

<span id="page-21-1"></span>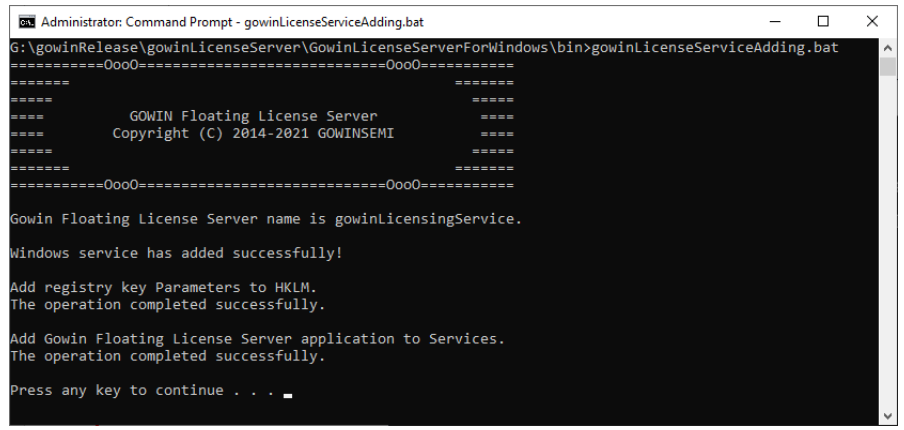

#### <span id="page-22-0"></span>图 **4-18** 任务管理器

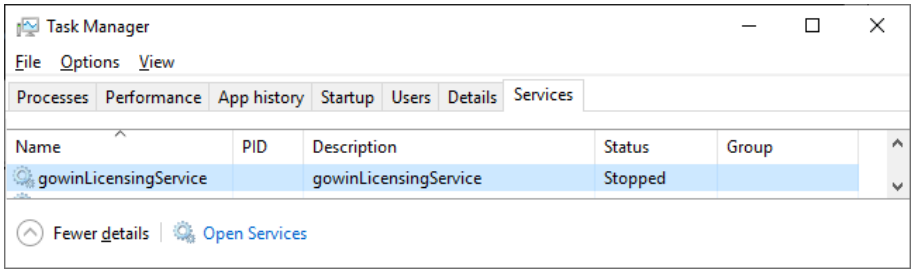

其次,需要生效服务,以上述服务名称"gowinLicensingService"为例 说明,服务生效方式有三种:

- 1. 命令行生效: sc start gowinLicensingService, 执行完后可以通过任务管 理器查看状态, 显示"Running", 如图 [4-19](#page-22-1);
- 2. 界面生效,启动任务管理器,右击 gowinLicensingService,选择"Start", 成功后显示状态为"Running";
- 3. 重启系统,Windows 会自动生效 Windows 服务;

#### <span id="page-22-1"></span>图 **4-19** 任务管理器

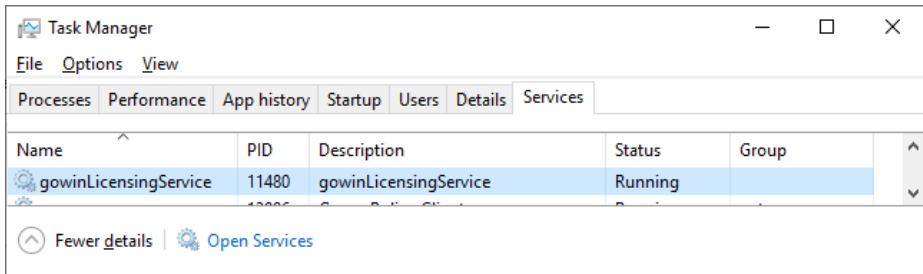

测试生效。打开云源界面的 license Manager 窗口。如图 [4-20](#page-23-1) 所示, 将 创建服务程序的主机 IP 地址填写在配置项"License Server"以及启动 server 的端口填写在配置项"Port",单击下方"Check",会弹出 INFO 提示框,显 示"Server is OK"、授权 floating license 的服务器 IP 地址和当前 license 有 效期截止日期,即服务已生效且 floating license 成功启动。

<span id="page-23-1"></span>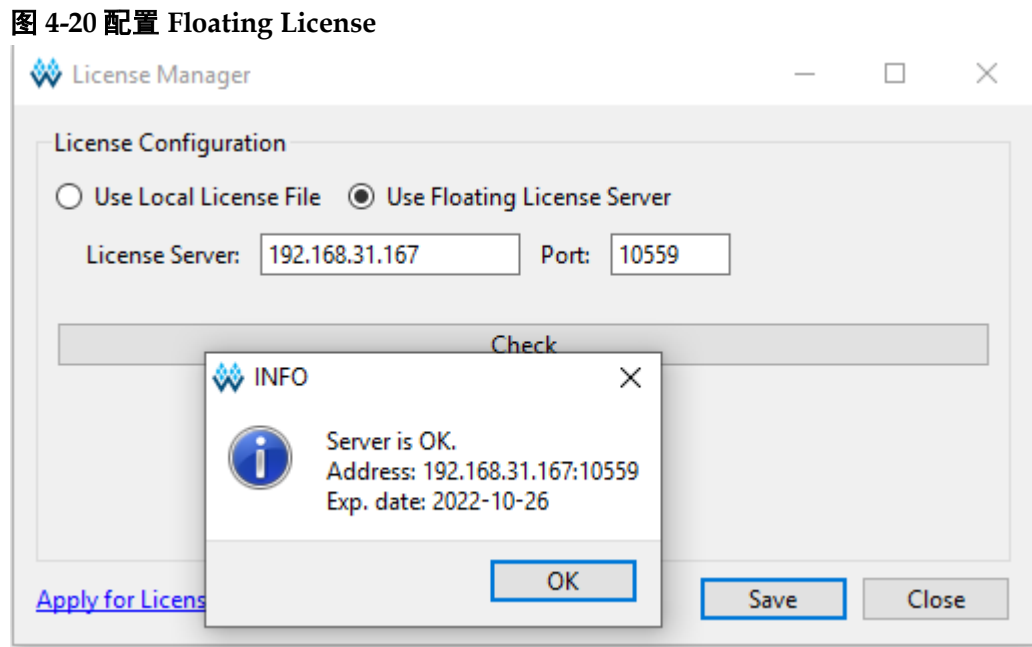

如果需要终止或者删除服务,可使用以下命令:

- 服务终止: sc stop gowinLicensingService
- 服务删除: sc delete gowinLicensingService

# <span id="page-23-0"></span>**4.3 Linux** 系统软件 **License** 配置

Linux 系统的 license 配置方式一致, 以 Centos6.8 为例说明。

云源安装完成后,打开云源时会对 license 进行检查,如果 license 不正 确,软件无法启动并报出 Error 提示框, 如图 [4-21](#page-23-2) 所示。单击"OK"后, 弹出 License Manager 对话框, 如图 [4-22](#page-24-2) 所示。

<span id="page-23-2"></span>图 **4-21 License Error** 提示框

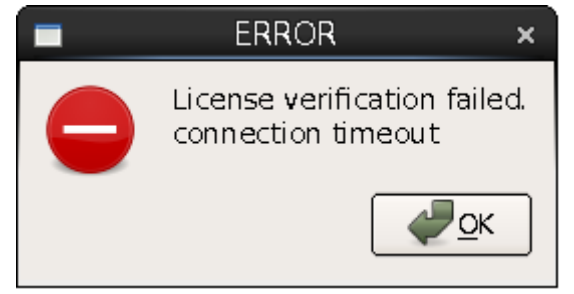

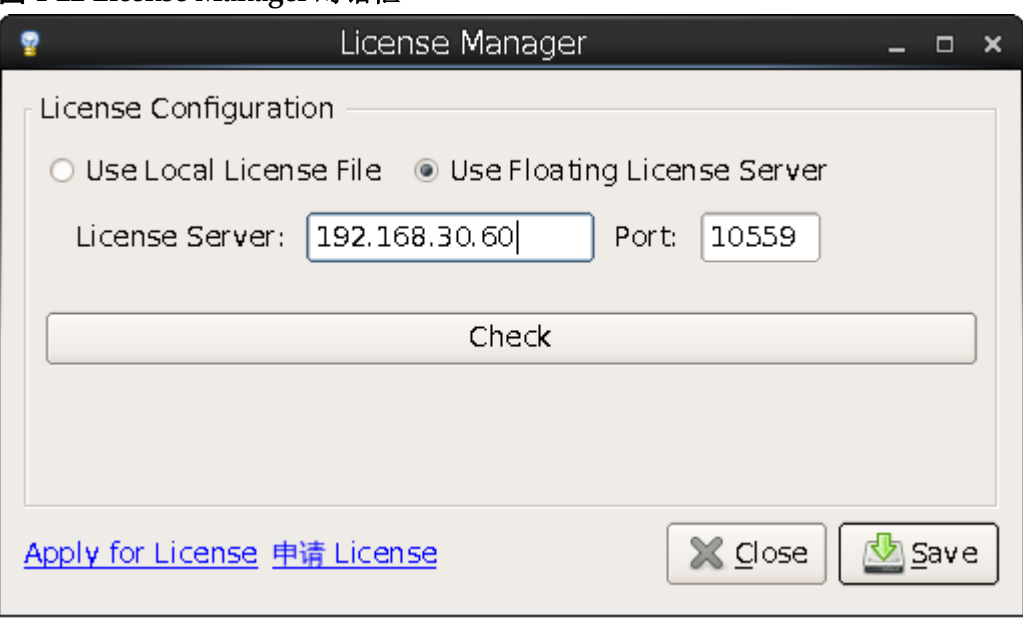

<span id="page-24-2"></span>图 **4-22 License Manager** 对话框

## <span id="page-24-0"></span>**4.3.1** 节点锁定型 **License**

第一次配置license,可在图[4-22](#page-24-2)对话框选择"Use Local License File", 择本地节点锁定型 license 文件,单击"Browse…",添加文件的路径。单击 下方"Check"按钮可以测试能否连接成功,连接成功会弹出 INFO 提示框, 显示"License is OK"、MAC 地址和当前 license 有效期截止日期, 如图 [4-23](#page-24-3) 所示。单击"Save" 即可保存当前配置。

如果用户更改 license 配置,可在云源界面的菜单栏上,单击"Help > Manage License…",弹出"License Manager"对话框,如图 [4-22](#page-24-2) 所示, 即可更新 license 配置。

<span id="page-24-3"></span>图 **4-23** 节点锁定型 **license** 连接成功提示框

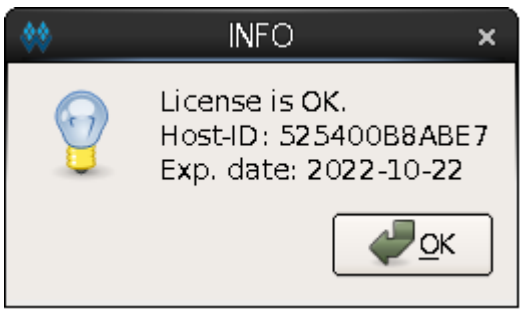

# <span id="page-24-1"></span>**4.3.2** 浮点型 **License**

首先使用 Gowin License Server 工具授权浮点型 license。可通过以下 两种方式启动:

- 1. 双击"license server"启动。需要将浮点型 license 文件(如 gowin\_license.lic)复制到"license\_server"所在路径下,将浮点型 license 文件改名为"gowin.lic", 双击"license\_server";
- 2. 命令行模式启动。打开 Terminal 窗口, 执行命令: path/license server -s path/gowin.lic。启动后如图 [4-24](#page-25-0) 所示。

```
图 4-24 Gowin license Server 启动窗口
[changhui@jinan9102 30]$ ./license server -s gowin.lic
2021-09-30 10:47:24.102 >
    Server started.
    Local Address: 192.168.30.30
    Listening Port: 10559
    License Count: 50
  注!
  ● s: 加载 license 文件
      -p:指定端口号,默认 10559
      若将浮点型 license 文件(如 gowin_license.lic)复制到"license_server"所在路径下,
     且改名为"gowin.lic",用命令行启动 Gowin License Server 时, 只需输入
     4-25 所示。
  图 4-25 Gowin License Server 启动窗口 
   [changhui@jinan9102 30]$ ./license server
   2021-10-25 14:38:45.392 >
       Server started.
```

```
Local Address: 192.168.30.30
Listening Port: 10559
License Count: 50
```
启动成功之后, 在"License Manager"对话框中输入 floating license 服务器的 IP 地址, 如图 [4-26](#page-25-2) 所示。

<span id="page-25-2"></span>图 **4-26** 配置 F**loating License**

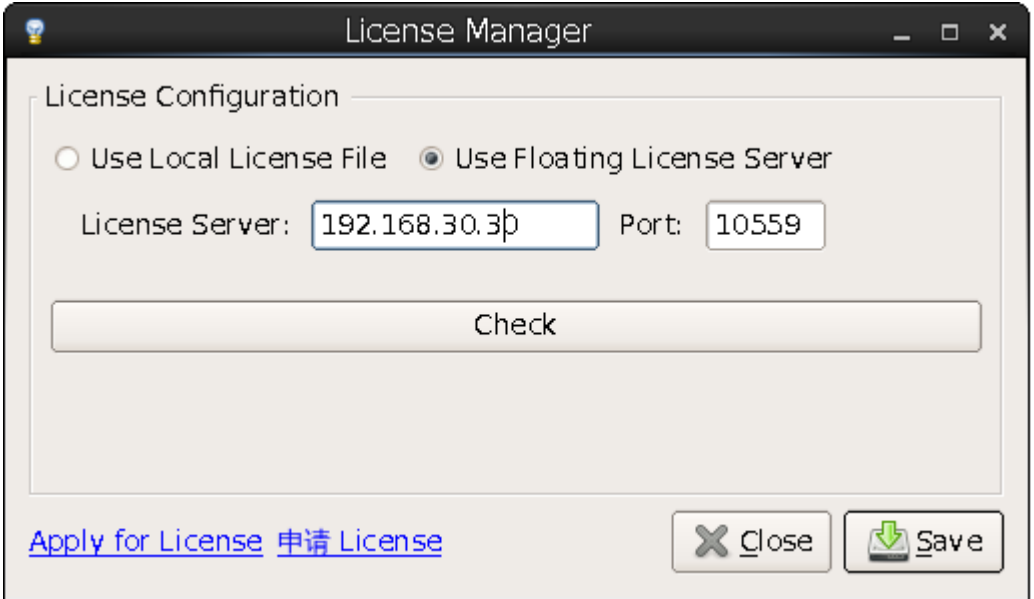

单击下方"Check"按钮可以测试能否连接成功,连接成功会弹出 INFO 提示框,显示"Server is OK"、授权 floating license 的服务器 IP 地址、端 口号和当前 license 有效期截止日期, 如图 [4-27](#page-26-1) 所示。

<span id="page-26-1"></span>图 **4-27** 浮点型 **License** 连接成功提示框

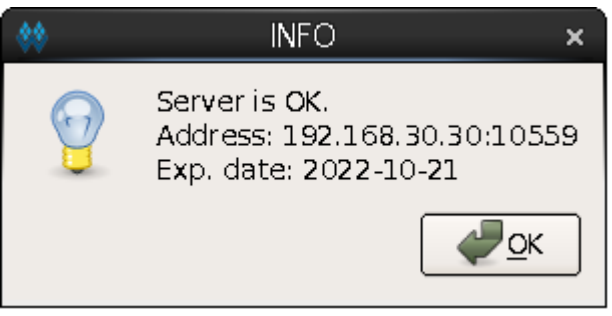

不管是哪种类型的 license, 在配置或更新后, 软件会自动将 license 配 置信息写入安装目录下的配置文件\IDE\bin\gwlicense.ini 中,如图 [4-28](#page-26-2) 所示。

<span id="page-26-2"></span>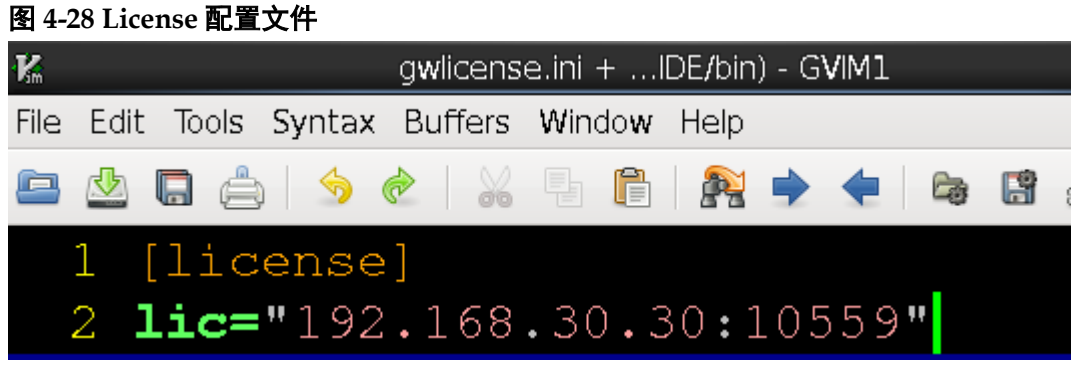

#### 注!

如果云源安装目录下的配置文件权限不足,无法保存 gwlicense.ini 文件,单击"Save" 按钮会弹出无法保存的提示。此时需要对 qwlicense.ini 文件增加允许"写入"的权限,在 终端执行命令"chmod +x <file>"即可修改文件权限。

# <span id="page-26-3"></span><span id="page-26-0"></span>**4.4 License** 过期时间提醒

在距离 license 过期 16 天时间内,每次打开软件,软件均会做出 license 过期时间的提醒,如图 [4-29](#page-26-3) 所示。点击"OK",软件可正常使用。

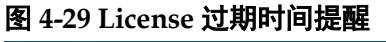

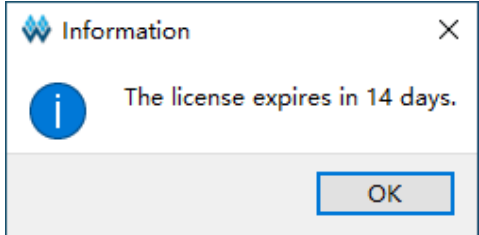

# **5** 软件启动

# <span id="page-27-1"></span><span id="page-27-0"></span>**5.1 Windows** 系统软件启动

以 Windows10 系统为例说明。

# <span id="page-27-2"></span>**5.1.1 GUI** 模式启动

- **、 》 、 《 》**<br>双击快捷方式"<sup>"</sup>", 可启动云源;
- 或进入"安装目录\Gowin\_Vx.x.x\IDE\bin", 双击可执行文件 " gw\_ide.exe":
- 打开 cmd 命令窗口, 输入"安装目录\Gowin\_Vx.x.x\IDE\bin\gw\_ide.exe";
- 双击工程文件.gprj。

# <span id="page-27-3"></span>**5.1.2** 命令行启动

在 cmd 命令窗口, 输入 path\IDE\bin\qw\_sh.exe, 使进入命令行控制模 式,具体 tcl 命令详见 *SUG100*,*Gowin* [云源软件用户指南](http://cdn.gowinsemi.com.cn/SUG100.pdf)的附录 A。

# <span id="page-27-4"></span>**5.2 Linux** 系统软件启动

以 Centos6.8 系统为例。

# <span id="page-27-5"></span>**5.2.1 GUI** 模式启动

- 进入"安装目录\Gowin Vx.x.x\IDE\bin", 双击可执行文件"gw\_ide";
- 在 terminal 中运行命令: path/Gowin\_Vx.x.x/IDE/bin/gw\_ide。

## <span id="page-27-6"></span>**5.2.2** 命令行启动

在 terminal 中输入命令: path/IDE/bin/gw\_sh, 进入命令行控制模式, 具体 tcl 命令详见 *SUG100*,*Gowin* [云源软件用户指南](http://cdn.gowinsemi.com.cn/SUG100.pdf)的附录 A。

# **6** 软件退出

# <span id="page-28-1"></span><span id="page-28-0"></span>**6.1 Windows** 系统软件退出

通过以下方式退出软件:

- **单击 "File > Exit" 选项;**
- 单击软件界面右上角图标" × "。

# <span id="page-28-2"></span>**6.2 Linux** 系统软件退出

通过以下方式退出软件:

- **●** 单击 "File > Exit" 选项;
- 单击软件界面右上角图标" ×"。

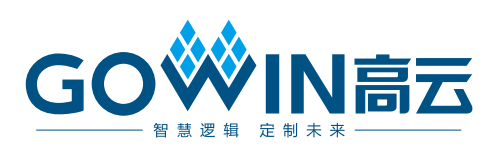